# *5442 – Solicitud de Habilitación Sanitaria (Industria Pesquera)*

### **Descripción**

Es la gestión que debe realizarse para poder producir, transformar y comercializar los productos de la pesca.

### **¿Qué requisitos previos debo cumplir para la realización del trámite?**

Esta información se encuentra disponible en la web tramites.gub.uy. Para acceder a la misma debe ingresar al siguiente enlace:

<https://tramites.gub.uy/ampliados?id=5442>

### **¿Qué requerimientos necesita para poder realizar este trámite en línea?**

El usuario debe autenticarse en el Portal del Estado accediendo a: <https://tramites.gub.uy/ampliados?id=5442>

También debe verificar su identidad de forma presencial. Para eso debe concurrir a los Puntos de Atención al Cliente (PAC), los cuales están identificados en el siguiente enlace: <https://portal.gub.uy/wps/portal/peu/subhomes/pac>

Si el ciudadano dispone de cédula de identidad electrónica y el correspondiente dispositivo de lectura, podrá autenticarse para realizar el trámite utilizando la modalidad de firma avanzada. En este caso el ciudadano también puede gestionar en línea el aumento de nivel de garantía de su identidad ingresando a[: https://tramites.gub.uy/ampliados?id=4992](https://tramites.gub.uy/ampliados?id=4992)

# **¿Cuáles son los pasos que debo seguir para realizar este trámite en línea?**

Se debe completar el formulario de ingreso de la solicitud con los datos necesarios para iniciar el trámite.

Convenciones generales en el ingreso de la información:

- Asterisco (\*) a la derecha de la descripción de los datos indica que la información debe ser completada en forma obligatoria.
- Símbolo de pregunta asociado a un campo le proporciona información de utilidad.
- En la parte inferior de las distintas secciones se presentan las siguientes acciones posibles: Anterior (vínculo para ir a la sección anterior), Siguiente (botón para ir a la siguiente sección) y Finalizar (culmina con la tarea).
- Las grillas tienen un enlace 'Agregar' que permite insertar líneas en la misma.

### **FORMULARIO DE INGRESO DE UN TRÁMITE**

El formulario está formado por una serie de secciones, en las que el ciudadano debe ir ingresando la información requerida.

### ➢ **Ingresar Solicitud**

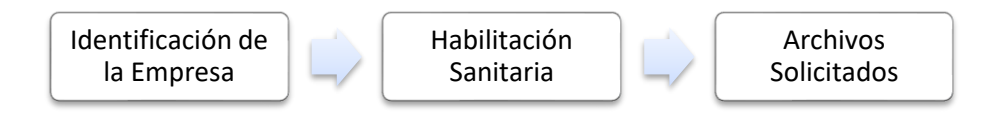

#### **1. IDENTIFICACIÓN DE LA EMPRESA**

En esta sección se solicitan datos del solicitante, datos específicos del presente trámite, así como el consentimiento para incorporar la información suministrada a la base de datos, en el marco de la ley N° 18.331 de Protección de Datos Personales y acción de Habeas Data (LPDP).

#### **Solicitante**

#### **a. Identificación de la empresa**

- RUT\*
- Nombre de la empresa\*

#### **b. Datos de Contacto**

- Teléfono\*
- Otro Teléfono: En caso de contar con otro teléfono de contacto indicarlo aquí.
- Correo Electrónico\*

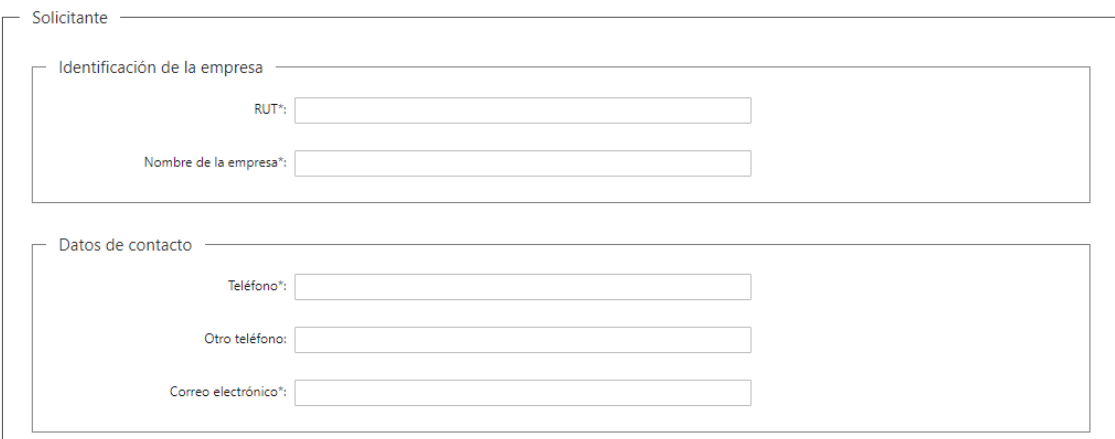

#### **c. Domicilio**

- Departamento\*: Seleccione un departamento de la lista desplegable, que contiene los 19 departamentos del Uruguay.
- Localidad\*: Seleccione una localidad de la lista desplegable cuyas opciones son: Rural, Sub Urbana, Urbana.
- Zona\*
- Barrio
- Tipo de Vialidad\*: Seleccione una opción de la lista desplegable: Avenida, Bulevar, Calle, Callejón, Camino, Circunvalación, Corredor, Diagonal, Paraje, Pasaje, Peatonal, Puente, Rambla, Ruta, Senda, Sendero, Servidumbre, Túnel, Viaducto
- Nombre de la vialidad seleccionada\*
- Número
- Bloque
- Torre
- Piso
- Unidad
- Manzana
- Padrón
- Solar
- Descripción de la Ubicación\*: Se solicita información adicional relacionada a su domicilio, por ejemplo "Casa blanca frente a la escuela".

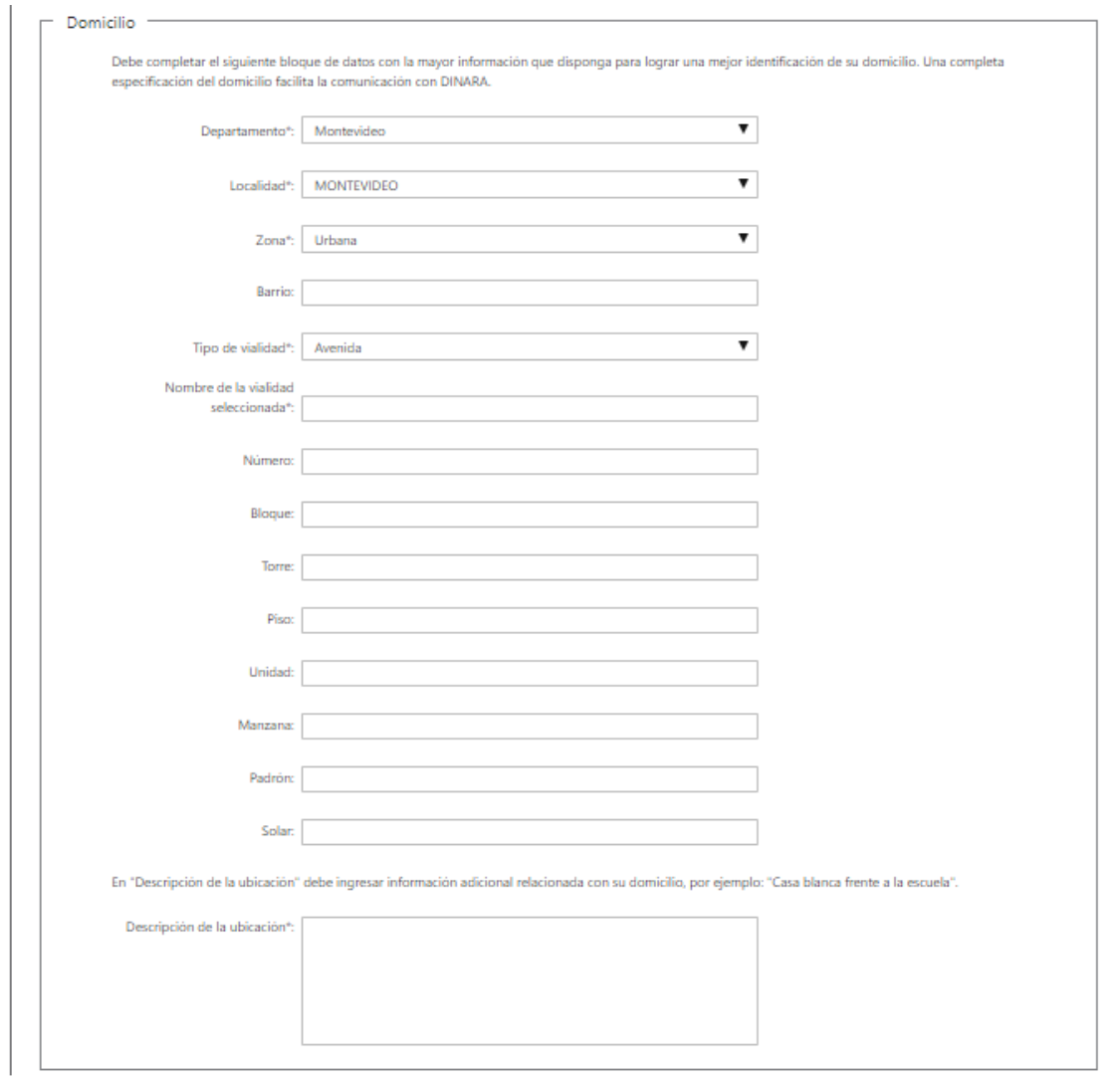

### **d. Cláusula de consentimiento informado**

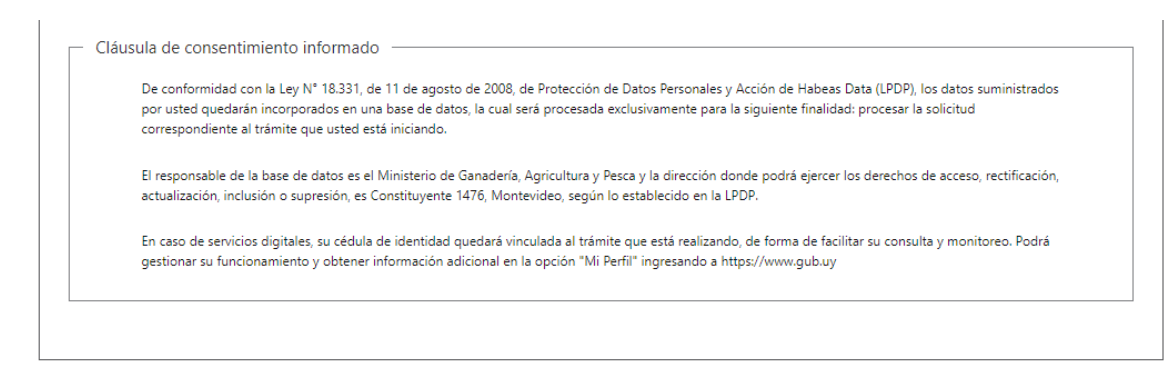

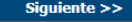

#### **2. HABILITACIÓN SANITARIA**

En esta sección se procede a solicitar información específica de la habilitacion sanitaria.

#### **a. Tipo de Habilitación que solicita**

- Trámite\*: Puede seleccionar más de una de las siguientes opciones:
	- o Planta Pesquera
	- o Planta de Hielo
	- o Buques Pesqueros
	- o Fábrica de Harina
	- o Depósitos
	- o Acopios
	- o Salado Artesanal

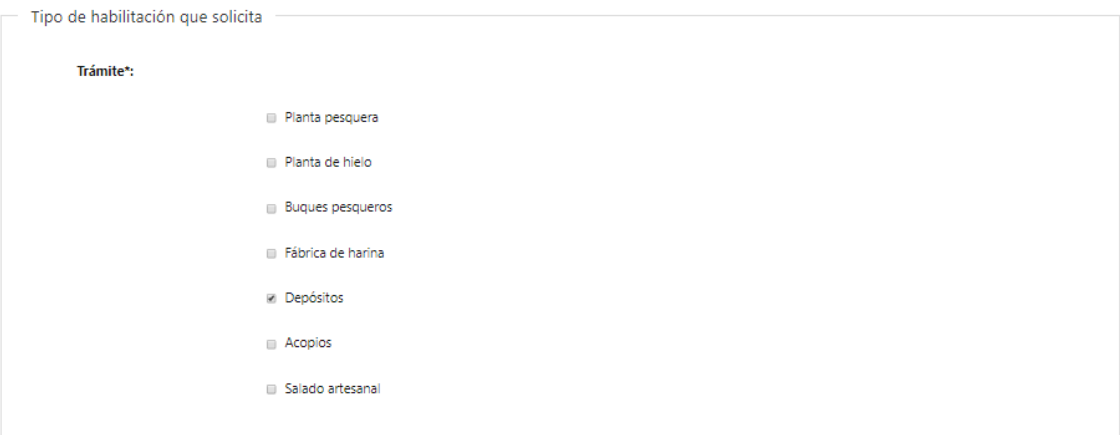

- **b. Depósitos**: Se habilita en caso de que el tipo de habilitación sea "Depósitos".
	- **Tipo de Depósitos\*:** Los valores posibles son:
		- o Frigoríficos
		- o Otros
	- **Especificar\***: Se habilita en caso de haber marcado "Otros" en el campo anterior.

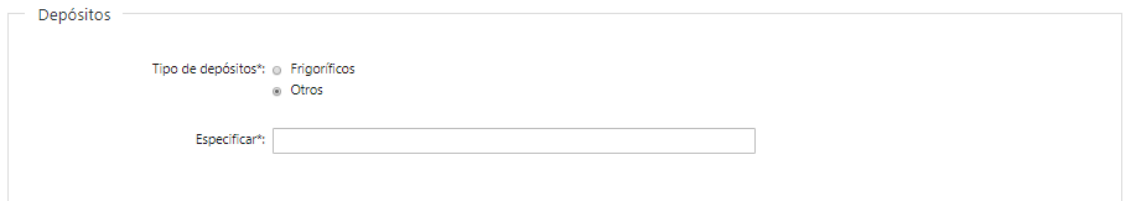

- **c. Domicilio del Depósito**: Se habilita en caso de que el tipo de habilitación sea "Depósitos".
	- Departamento\*
	- Localidad\*
	- Callle\*
	- Número\*
	- Otros Datos

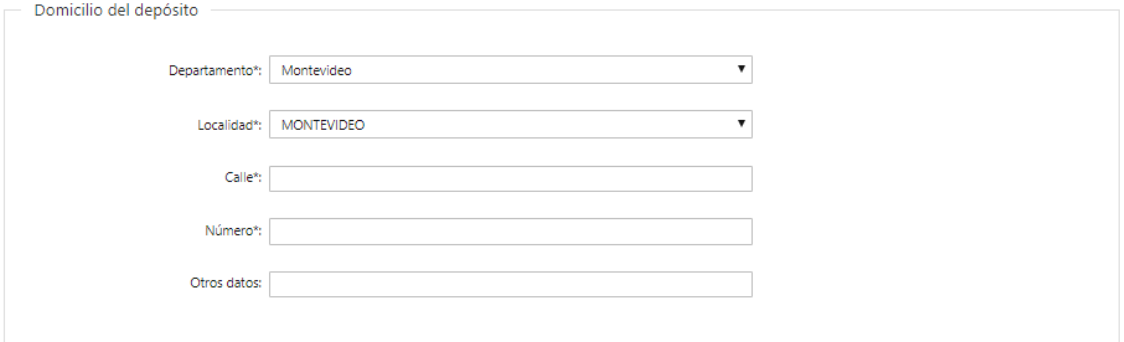

- **d. Datos de Contacto**: Se habilita en caso de que el tipo de habilitación sea "Depósitos".
	- Teléfono\*
	- Otro teléfono

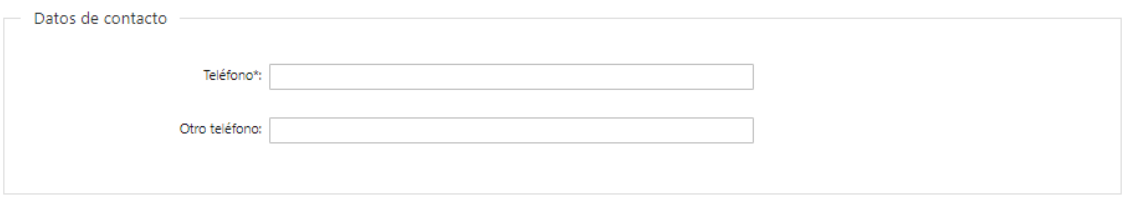

- **e. Responsable Técnico Veterinario:** Completar los datos de este bloque es obligatorio cuando en Tipo de Depósitos se ha indicado "Frigoríficos", de lo contrario será opcional.
	- Apellidos\*
	- Nombres\*
	- Teléfono\*
	- Correo Electrónico\*

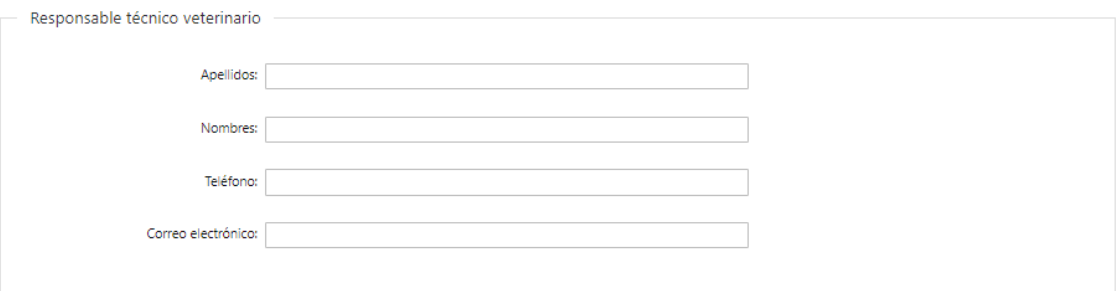

#### **Mercado a Acceder**

- Mercado\*: se podrá seleccionar uno o más opciones:
	- o Interno
	- o Exportación
- Paises Destino\*: Se habilita en caso de haber marcado "Exportación" en el punto anterior.

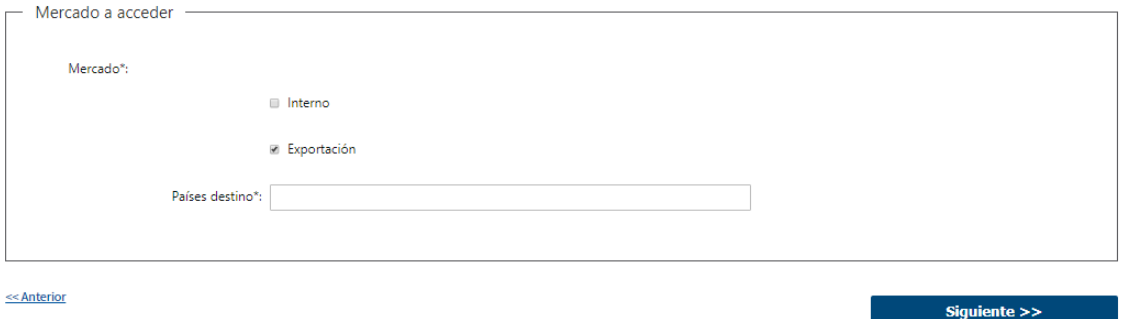

#### **3. ARCHIVOS SOLICITADOS**

Se deben adjuntar los archivos requeridos para poder continuar con el trámite. El ingreso de los mismos es de carácter obligatorio, excepto cuando el Tipo de habilitación seleccionada es "Acopios", "Salado Artesanal" o "Depósitos" (tipo: "Otros").

- Proyecto para la Habilitación\*
- Planos\*

<<<<<<<</>Anterior

- Acondicionamiento Sanitario\*
- Memorias Descriptivas y Constructivas\*
- Manuales de Buenas Prácticas de Manipulación y Manual POES\* Botón Help: "POES: Procedimientos Operativos Estandarizados de Saneamiento". Los manuales no serán obligatorios cuando el Tipo de Habilitación sea: 1) Depósitos y el Tipo de Depósito sea 'Importadores', 2) Acopios, 3) Salado Artesanal.
- Análisis de Peligros y Puntos Críticos de Control (HACCP) \*

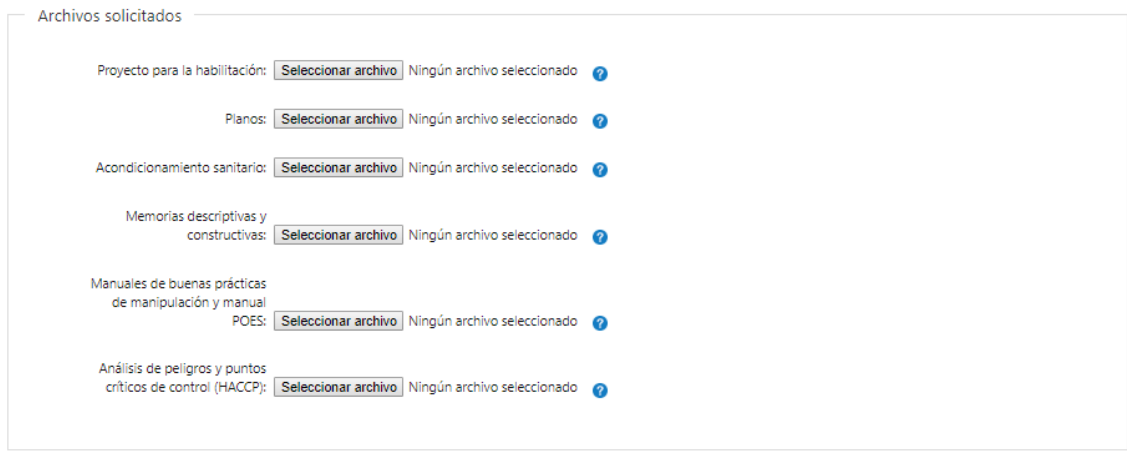

Finalizar  $>>$ 

#### ➢ **Confirmación de inicio de trámite**

Al finalizar el ingreso de la solicitud se le notifica del inicio del trámite vía correo electrónico, incluyendo información de interés para su seguimiento:

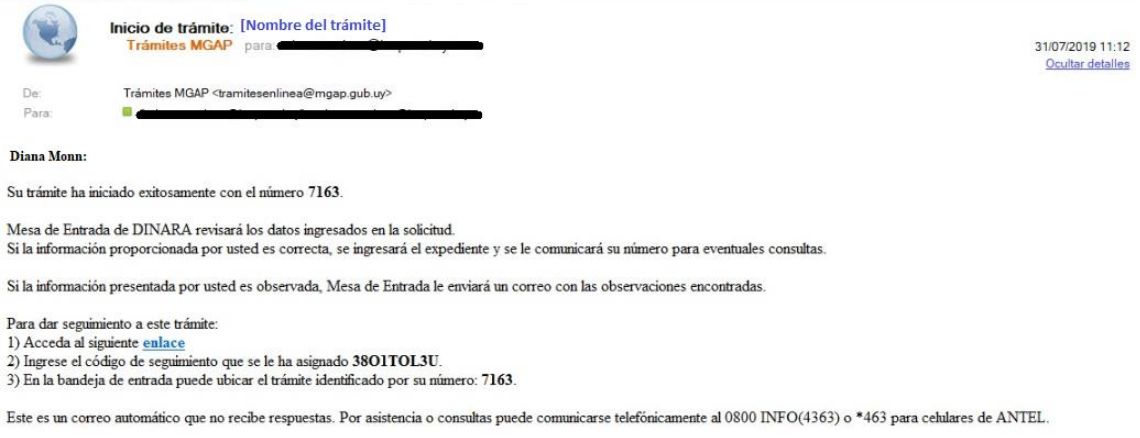

#### **MODIFICACIÓN DE DATOS DE LA SOLICITUD**

#### ➢ **Solicitud de Corrección de Datos**

Luego de iniciado el trámite, se realiza un proceso de revisión de los datos ingresados en el formulario. En caso de encontrar observaciones, se le notifica vía correo electrónico el detalle de las mismas.

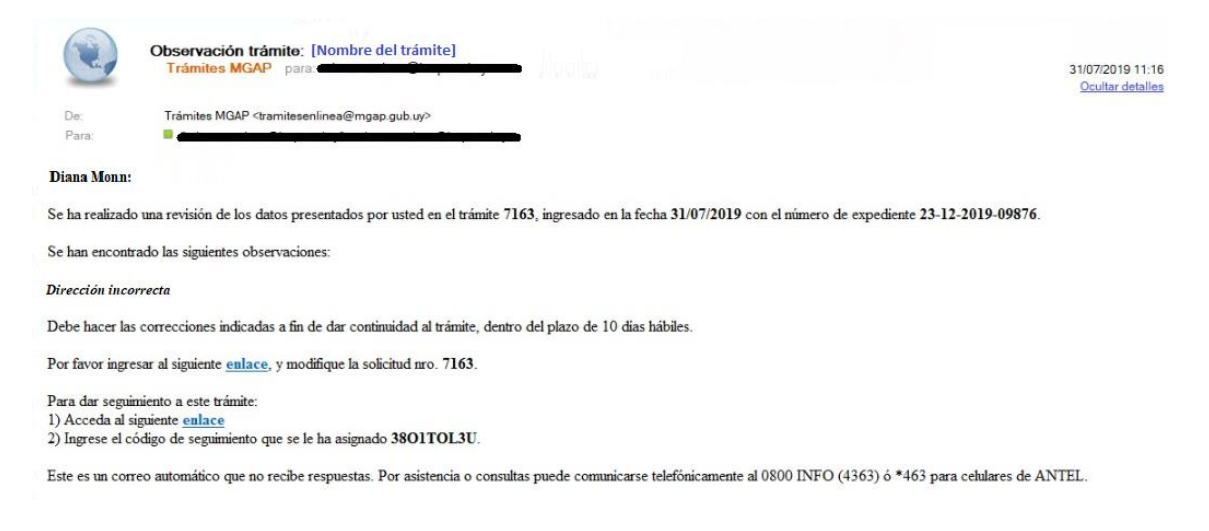

#### ➢ **Modificar Solicitud**

En caso de recibir una comunicación vía correo electrónico, indicando que hay observaciones al trámite iniciado, debe acceder al enlace allí indicado y realizar las modificaciones que le fueron requeridas.

El formulario al que accede es similar al formulario de ingreso, contando con un paso previo al inicio, donde se indican las observaciones que le fueron realizadas.

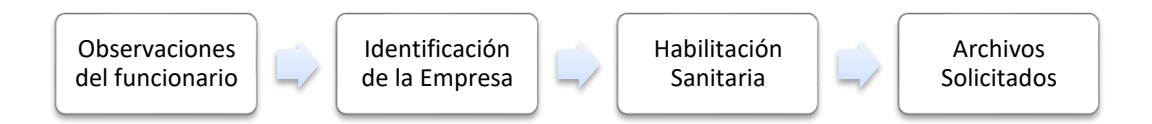

#### **1. OBSERVACIONES DEL FUNCIONARIO**

En esta sección se visualizan las observaciones realizadas por el funcionario.

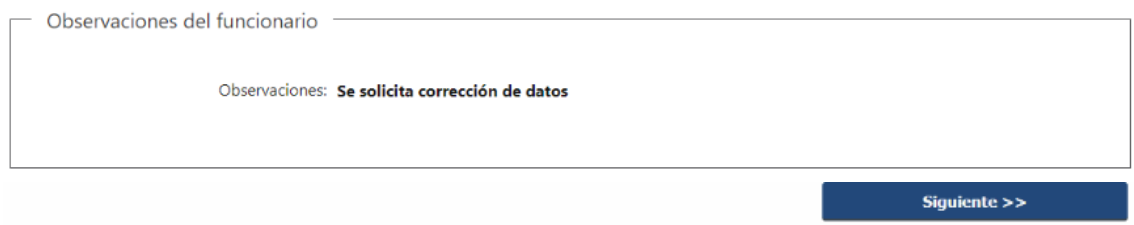

### **2. DATOS INGRESADOS EN EL FORMULARIO DE INGRESO**

En las secciones subsiguientes, puede acceder a los datos que han sido provistos en el Formulario de Ingreso de la solicitud, a fin de modificar lo que corresponda en función de las observaciones que le fueron realizadas.

Se puede modificar y/o eliminar cualquier dato o archivo adjunto que haya ingresado anteriormente en el formulario.

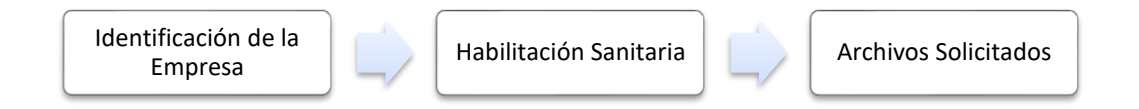

### **APROBACIÓN DEL INICIO DEL TRÁMITE**

Una vez que los datos provistos en el formulario han sido validados por el funcionario, recibirá una comunicación con la aceptación del ingreso de la solicitud. En el correo electrónico recibido se provee información de interés para realizar el seguimiento del trámite.

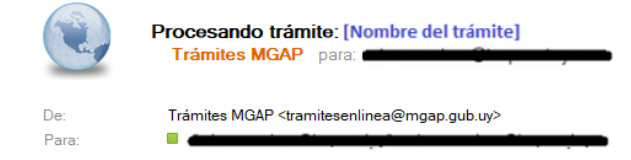

16/09/2019 14:34 Ocultar detailes

Diana Monn:

Se ha dado aprobado el inicio del trámite 7163, en la fecha 31/07/2019, con el número de expediente 23-12-2019-09876.

Para dar seguimiento a este trámite: 1) Acceda al siguiente enlace 2) Ingrese el código de seguimiento que se le ha asignado 3801TOL3U.

# **¿Dónde puedo hacer seguimiento de mis Trámites?**

Puede hacer el seguimiento de los trámites en los que participó accediendo con su usuario en el siguiente enlace:<https://tramites.gub.uy/seguimiento>

Únicamente tendrá acceso a los pasos del trámite en los que participó el usuario logueado.

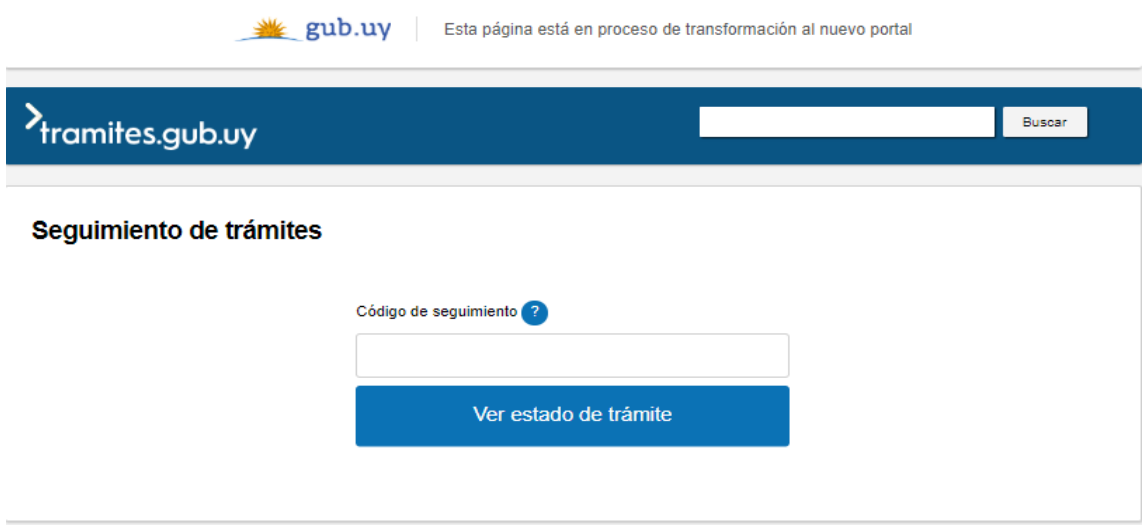

# **¿Cómo continúa el trámite dentro del organismo una vez iniciado en línea?**

Luego de iniciado el trámite, la información es recibida por el Mesa de Entrada quien puede realizar una de las siguientes acciones:

- Aceptar ingreso de la solicitud: Indica que se ha completado correctamente la información solicitada y continúa con el trámite dentro del organismo.
- Solicitar Corrección de Datos: El trámite es devuelto al ciudadano a fin de que realice las correcciones solicitadas por el funcionario en las observaciones.
- Cancelar el trámite: Se procede a la cancelación del trámite.

El ciudadano recibe un correo electrónico indicando la acción realizada. Si se solicita corrección de datos o se cancela el trámite se adjuntan las observaciones/motivo del rechazo respectivamente.

En caso de que se haya aprobado el inicio del trámite, Mesa de Entrada envía la documentación ingresada por el ciudadano a la oficina de Registro de Pesca para su análisis.

El funcionario de Registro de Pesca controla si la empresa está autorizada para procesar, comercializar y/o depositar productos de pesca. En caso de que no lo esté, se le envía un correo electrónico al ciudadano comunicando las observaciones ingresadas por el funcionario y se cancela el trámite.

En caso de que la empresa esté autorizada la solicitud es derivada al Departamento de Industria Pesquera para su análisis.

El funcionario de esta unidad realiza su análisis y determina si se procede a emitir la habilitación sanitaria. En caso de que encontrar alguna observación, se le comunica la misma al ciudadano vía correo electrónico y se le indica que será citado por Mesa de Entrada.

En caso de no tener observaciones, se emite la resolución y se le notifica al ciudadano vía correo electrónico que su trámite ha finalizado. Se adjunta en el correo una copia de la habilitación sanitaria.

#### **FINALIZACIÓN DEL TRÁMITE**

Una vez que los datos provistos en el formulario han sido validados por el funcionario, en caso de aceptar la solicitud se procede a enviar una copia de la Habilitación Sanitaria. Se le comunica vía correo electrónico que el trámite ha finalizado.

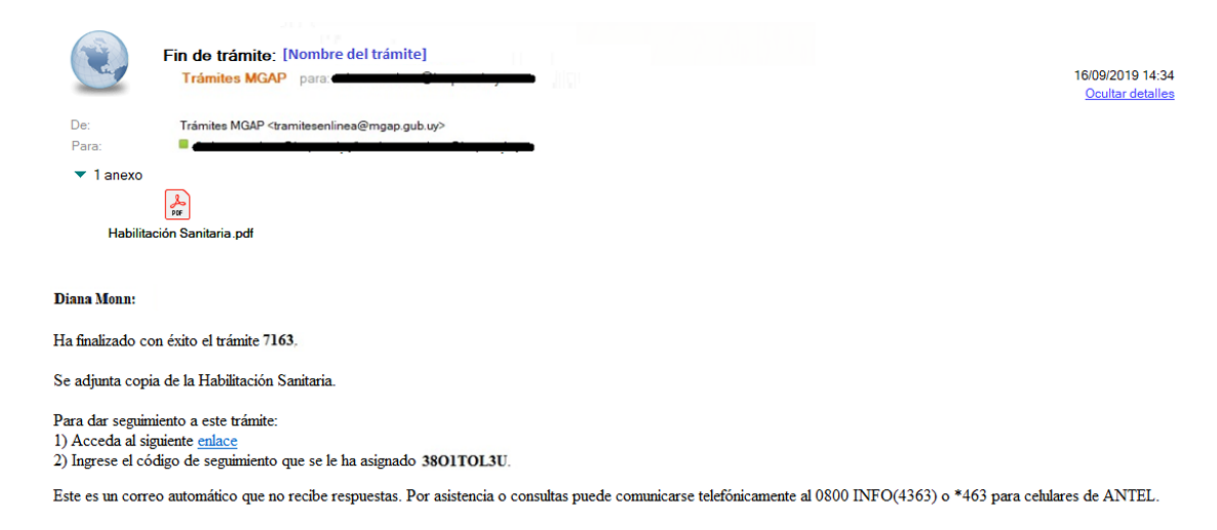

# **¿Dónde puedo realizar consultas?**

En los canales de Atención Ciudadana:

- En forma telefónica a través del 0800 INFO (4636) o \*463.
- Vía web a través del mail: [atencionciudadana@agesic.gub.uy](mailto:atencionciudadana@agesic.gub.uy)
- En forma presencial en los Puntos de Atención Ciudadana, ver direcciones en [www.atencionciudadana.gub.uy](http://www.atencionciudadana.gub.uy/)

En la Oficina del MGAP (Dinara) – Mesa de Entrada:

• En forma telefónica a través del (0598) 2400 4689 (int. 131 o 139) - 2411 7644